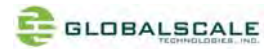

## MiraBox User Guide

-Sep18, 2012

## Contents

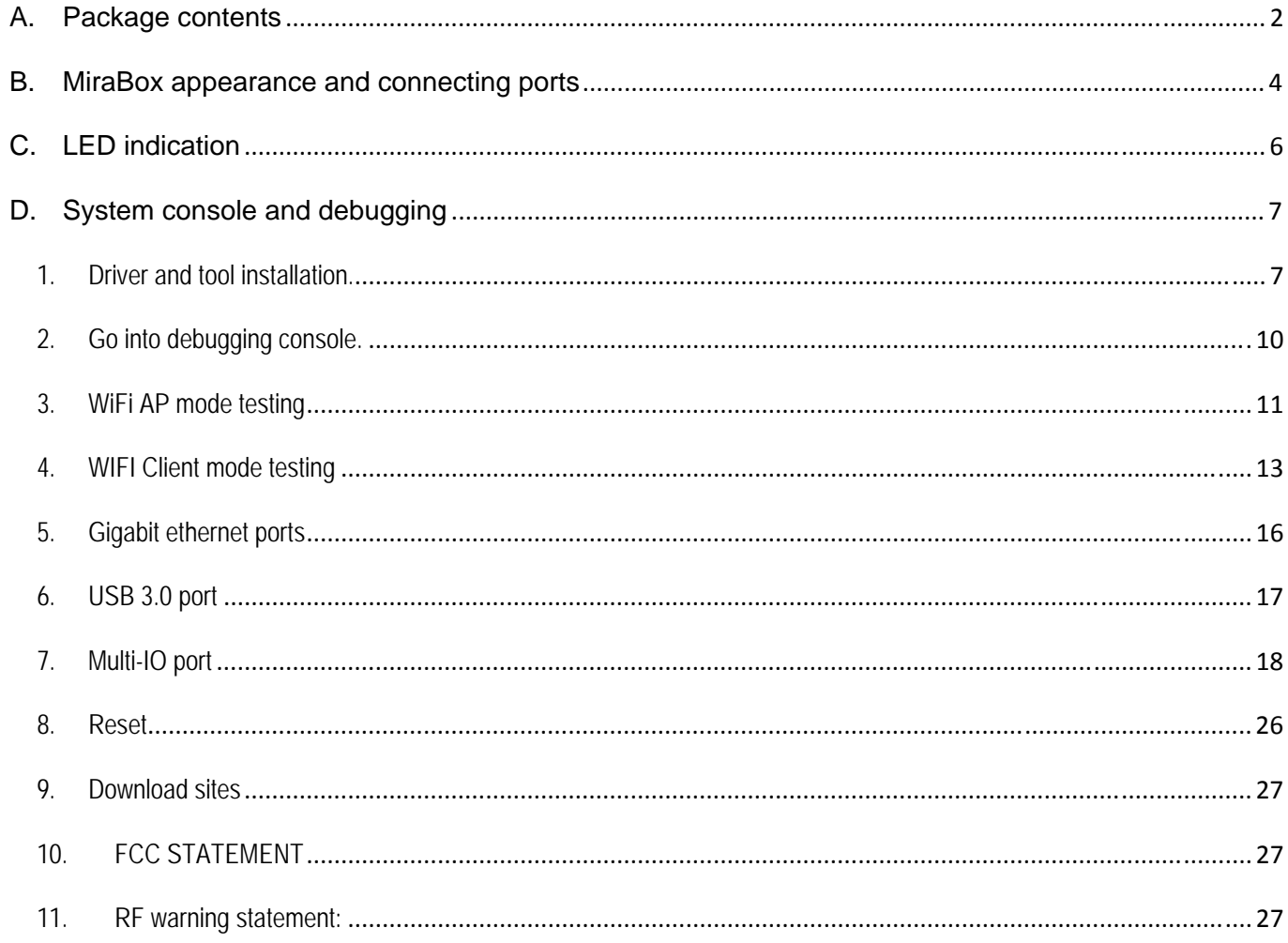

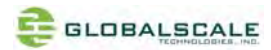

# **A. Package contents**

## **1**. **Standard package contents**

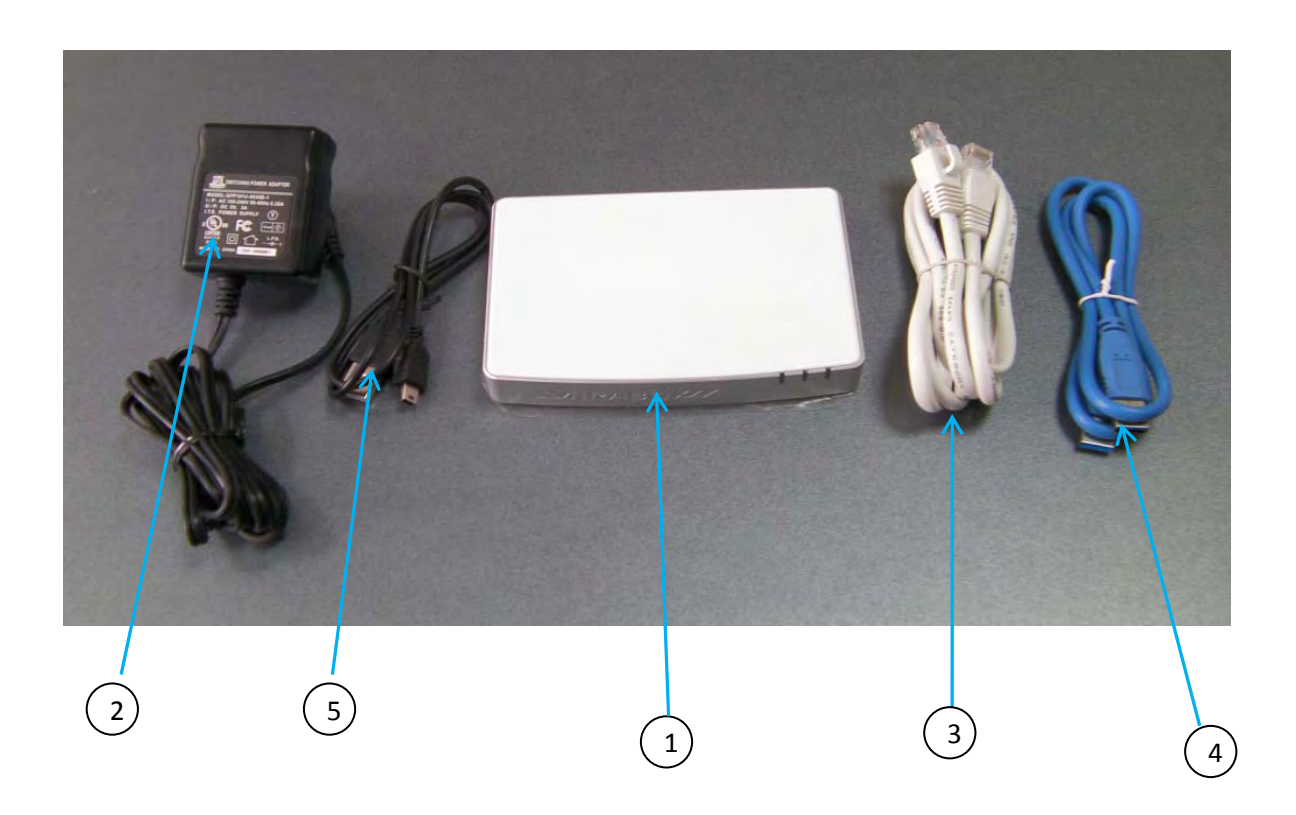

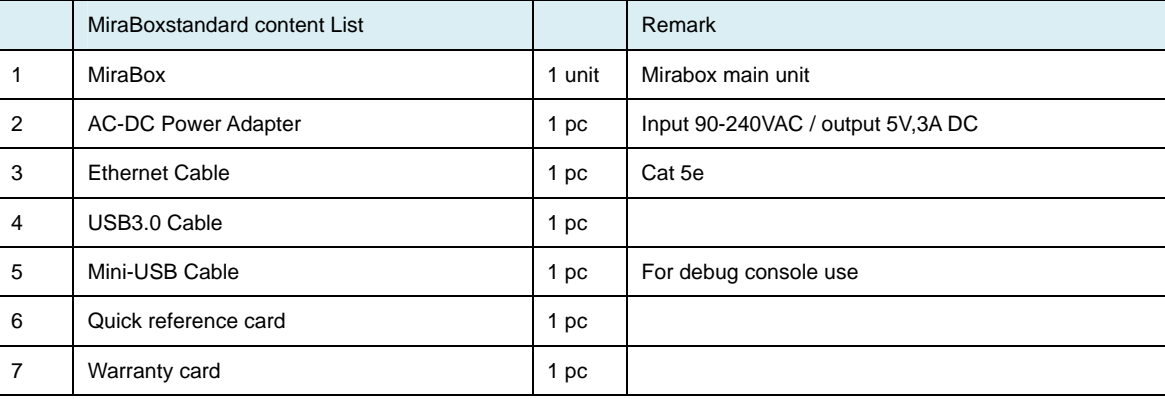

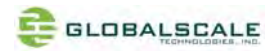

### **2. Optional package contents**

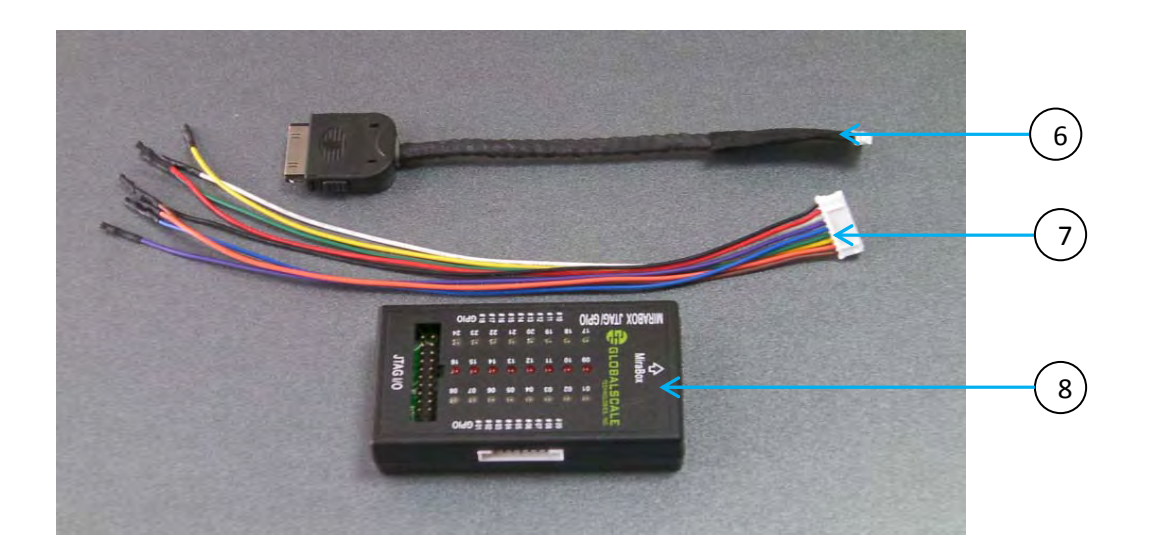

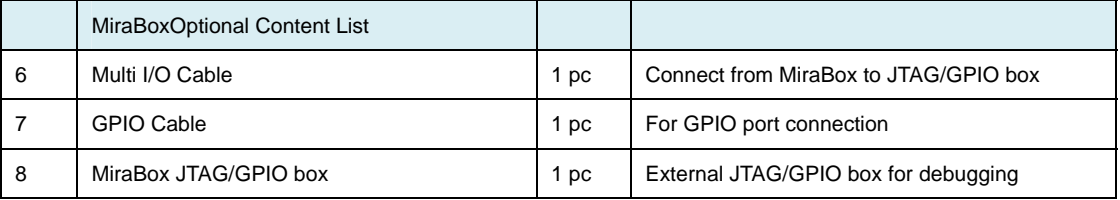

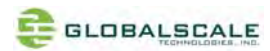

# **B. MiraBox appearance and connecting ports**

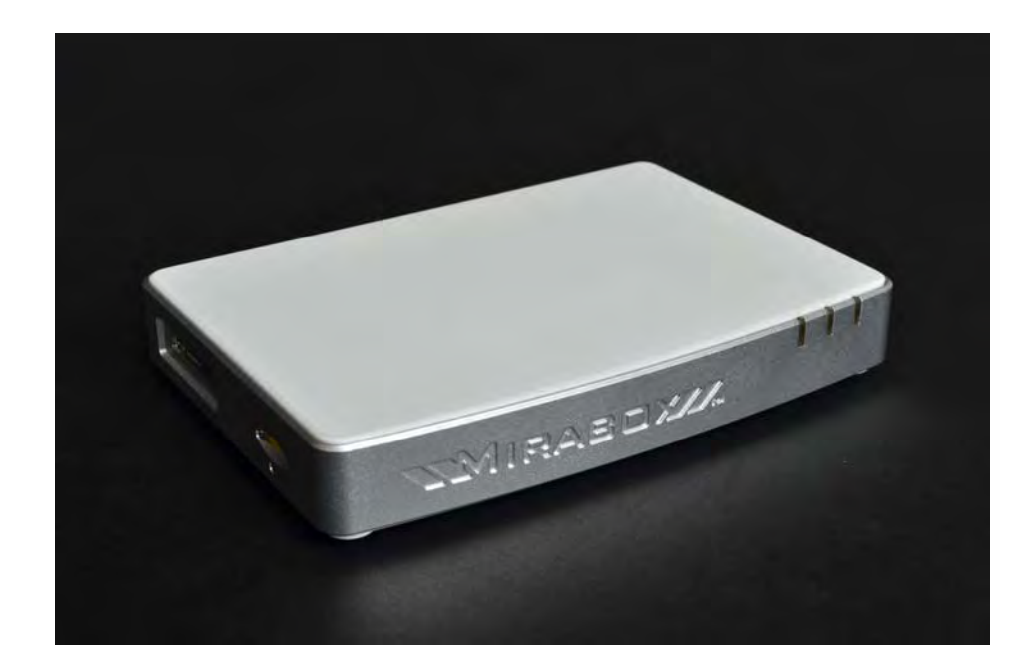

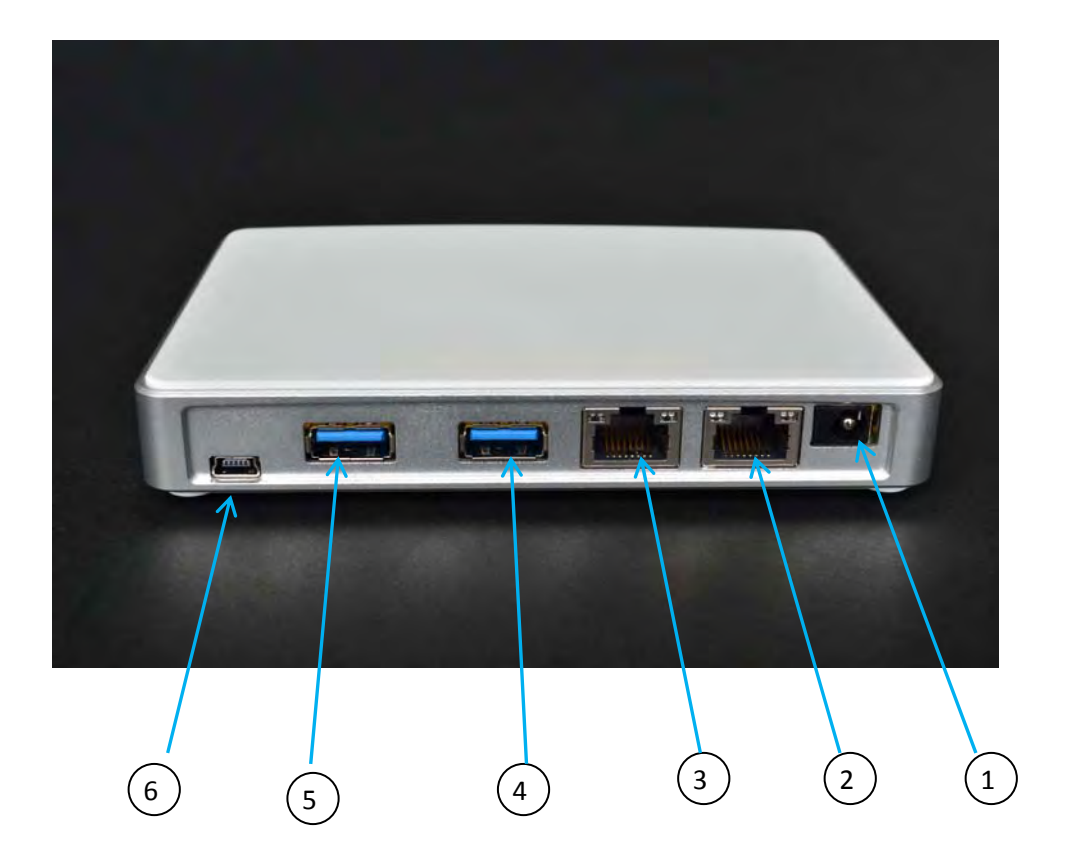

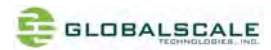

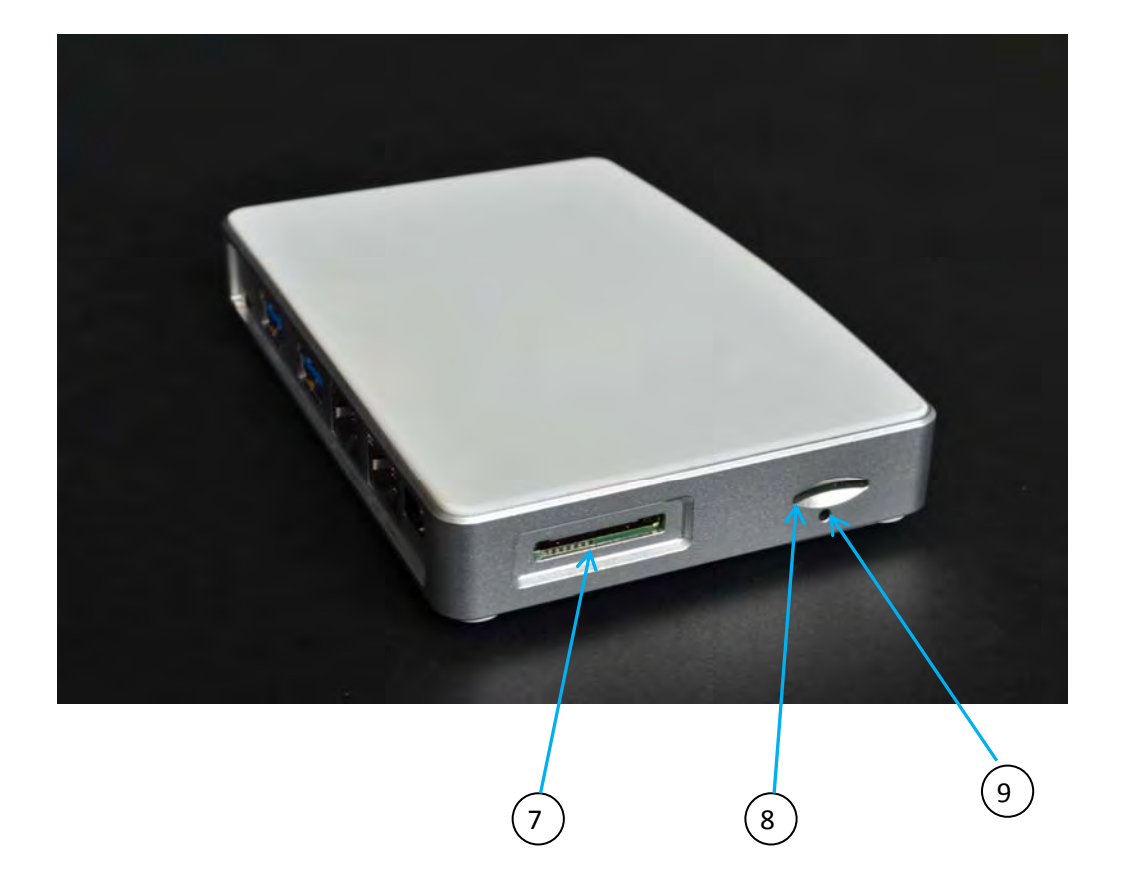

## Mirabox ports description

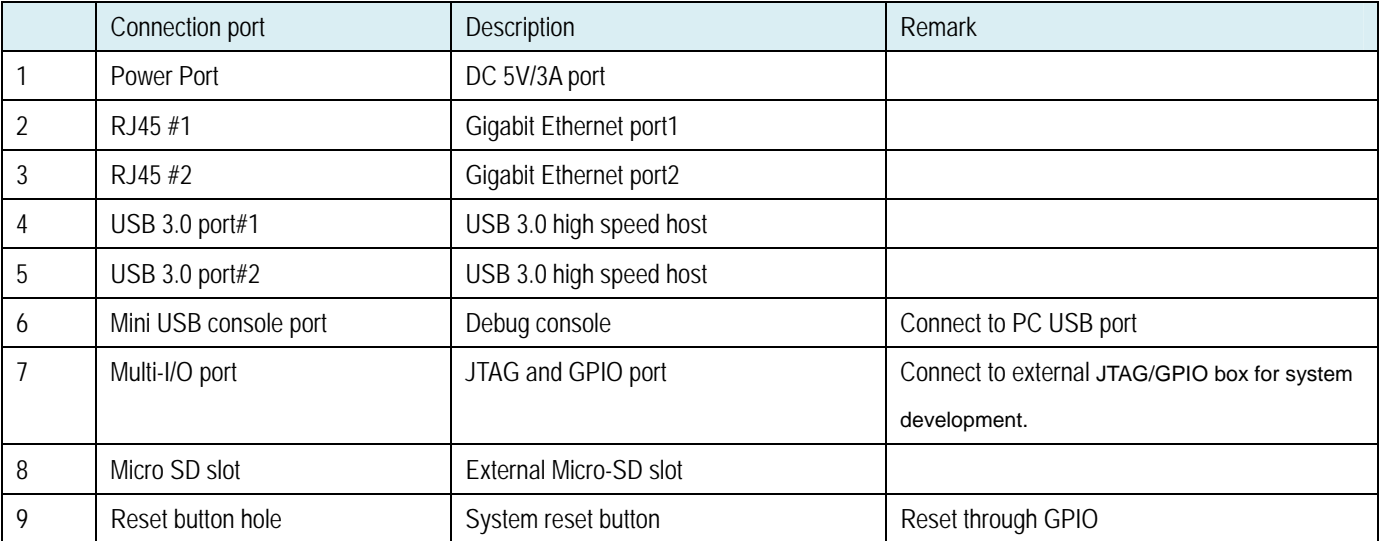

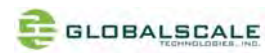

# **C. LED indication**

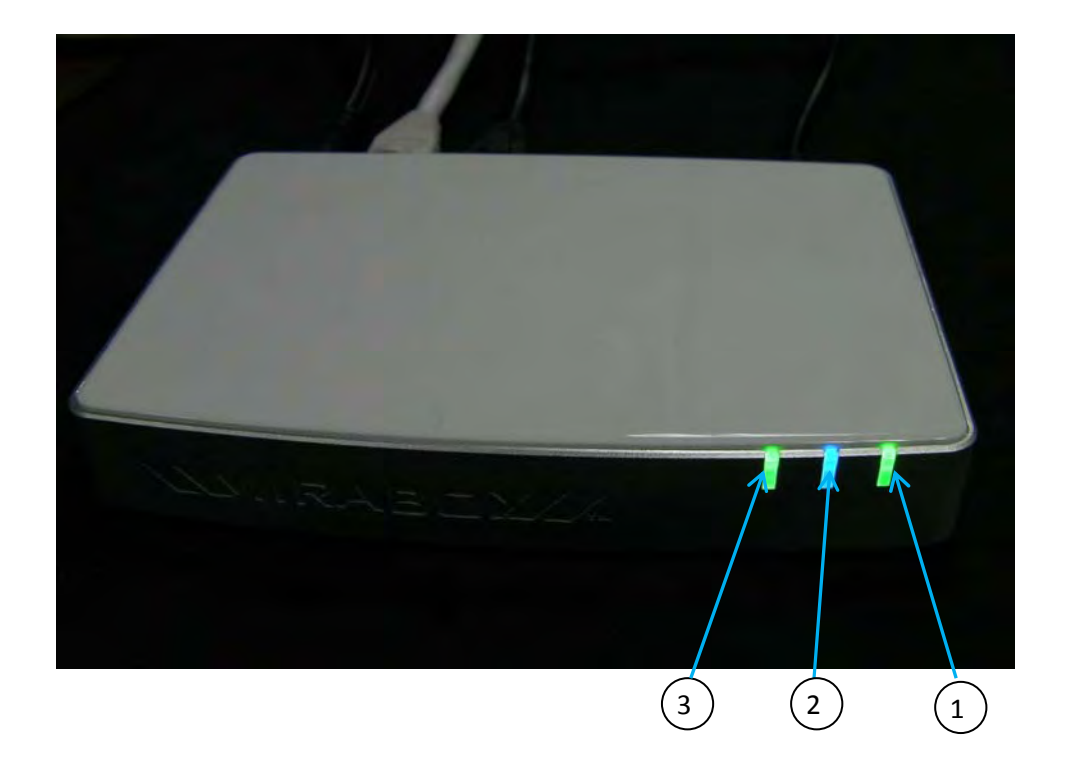

## LED indication table

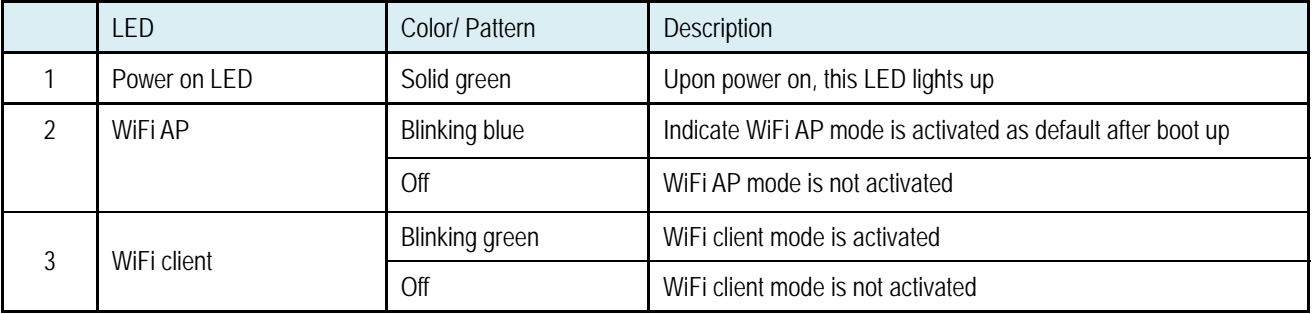

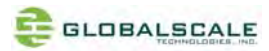

## **D. System console and debugging**

- **1. Driver and tool installation.** 
	- (1) Prepare one Windows PC
	- (2) Download the serial communication tool "putty.exe".
	- (3) Downloadthe driver "2KXPVDock.exe"forProlific-USB-to-Serial-Comm-Portat our Website. http://www.globalscaletechnologies.com/t-downloads.aspx
	- (4) Install driver on your PC (only for the first time)
	- (4-1) Connect Mirabox to your Windows PC

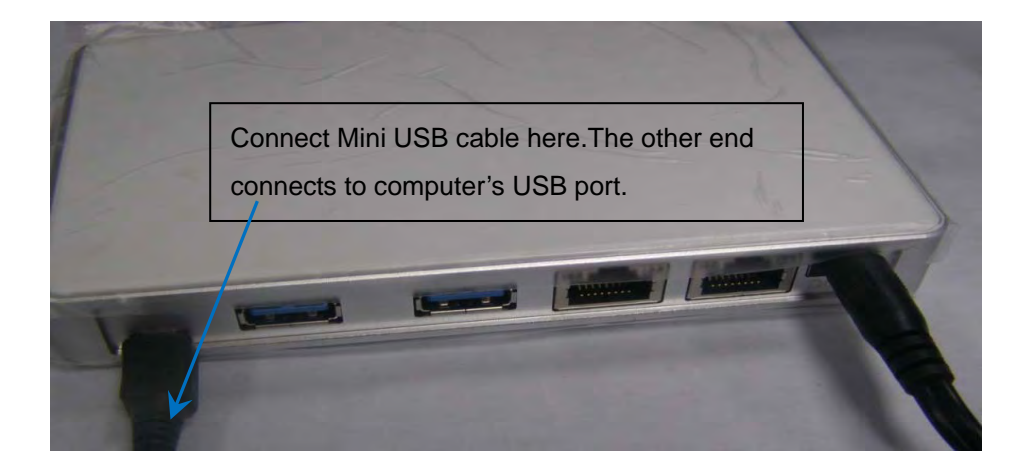

(4-2) The first time when you connect Mirabox to the Windows computer you will be asked to install the driver

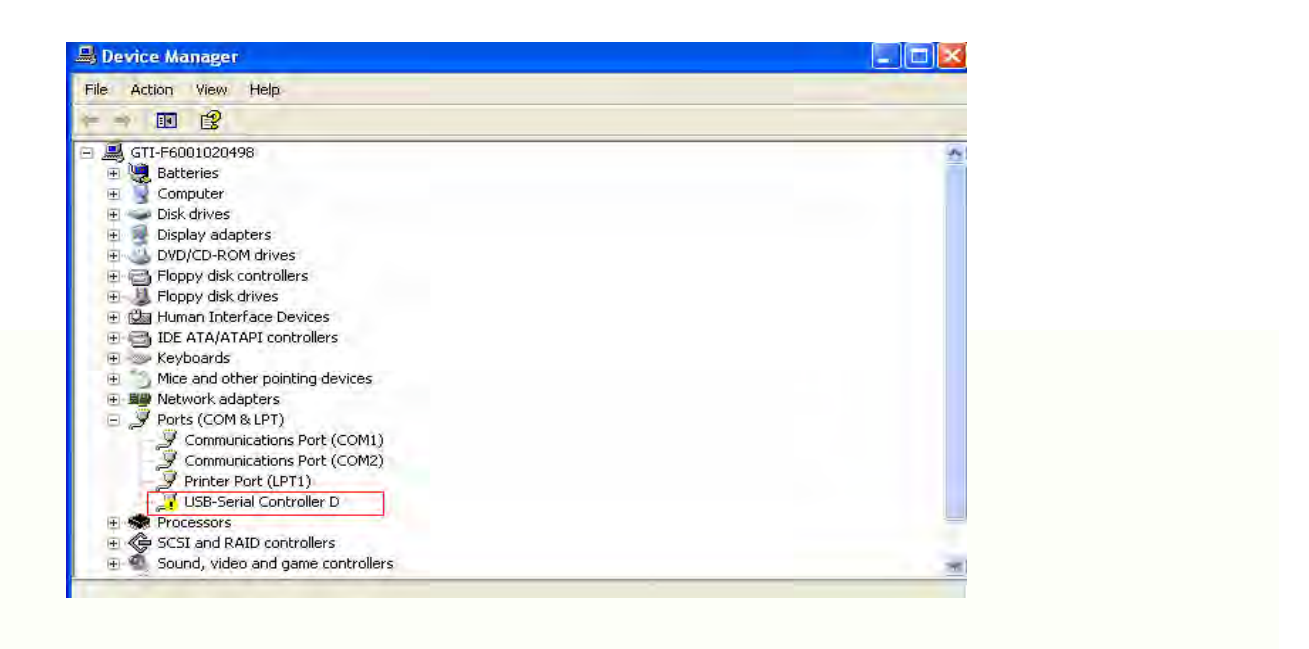

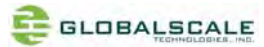

(4-3) Run file "2KXPVDock.exe"and the driver will be installed to the PATH C:\cabs\2KXPVDock".

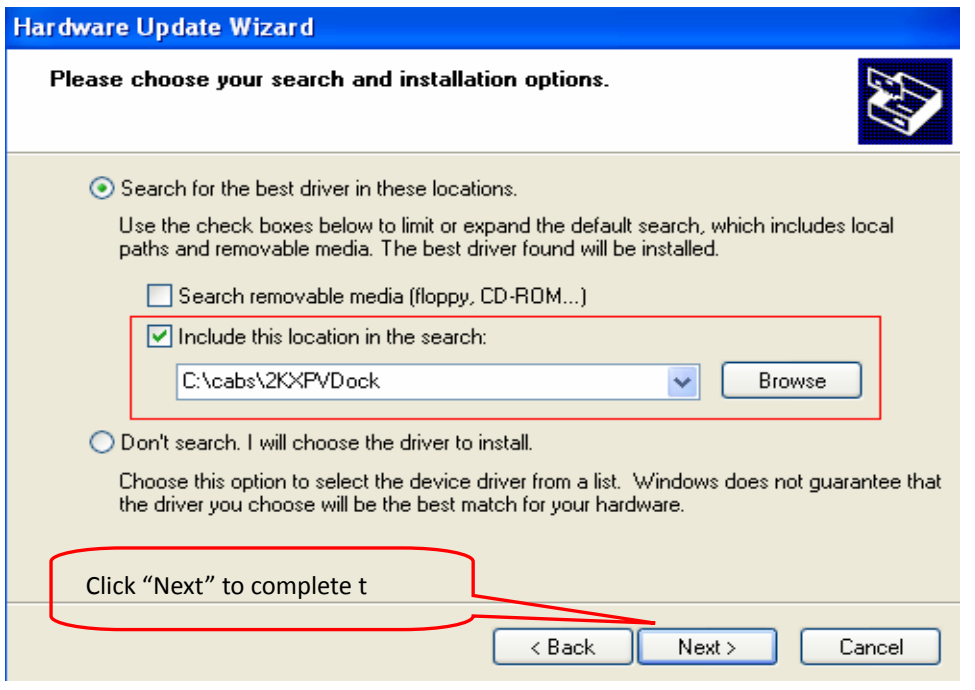

- (5) Find out the com port of your debugger on your windows PC.
	- (5-1) Right click [My Computer]  $\rightarrow$  [Properties]  $\rightarrow$  [Hardware]  $\rightarrow$  [Device Manager]

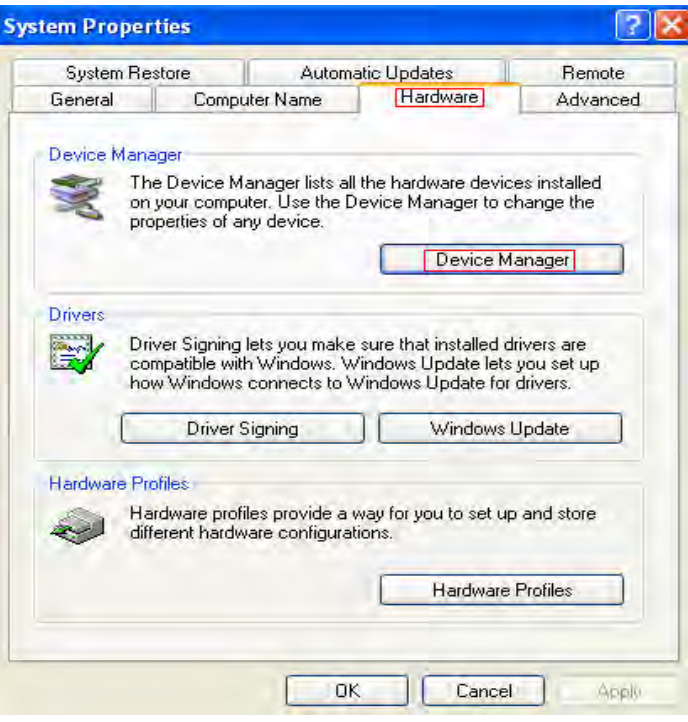

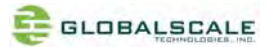

(5-2) Find out your com port as below (here is com3 for example)

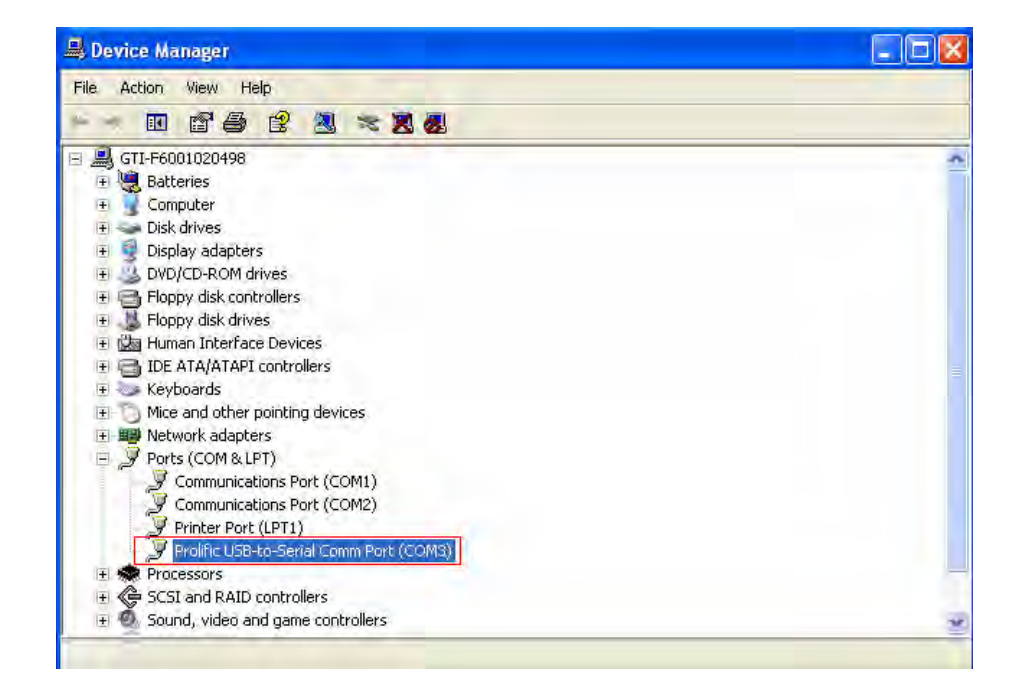

(6) Run "putty.exe"and configure as below on yourWindows PC.

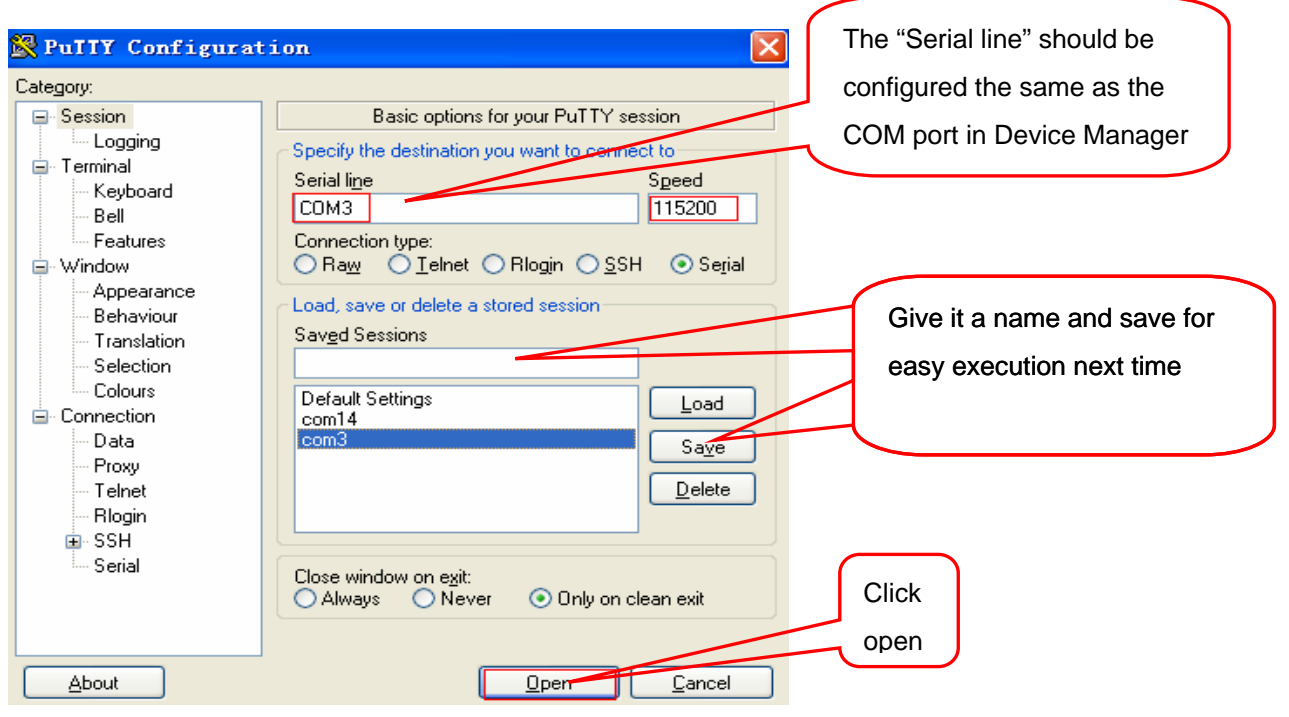

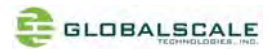

#### **2. Go into debugging console.**

(1) Power on the MiraBoxand you will see messages on screen as below

```
U-Boot 2009.08 (Sep 16 2012 - 22:50:06) Marvell version: 1.1.2 NQ
U-Boot Addressing:
                       00600000:006AFFF0
      Code:BSS:
                       006F8E40
                     Ox5fff70
      Stack:
      PageTable:
                     0x8e0000
      Board: DB-88F6710-BP
{\tt Soc:}MV6710 A1
CPU:Marvell PJ4B v7 UP (Rev 1) LE
      CPU @ 1200Mhz, L2 @ 600Mhz
      DDR @ 600Mhz, TClock @ 200Mhz
      DDR 16Bit Width, FastPath Memory Access
PEX 0: Detected No Link.
PEX 1: Root Complex Interface, Detected Link X1
      1 GB
DRAM:
      CS 0: base 0x000000000 size 512 MB
      CS 1: base 0x20000000 size 512 MB
      Addresses 14M - OM are saved for the U-Boot usage.
NAND: 1024 MiB
Bad block table found at page 262016, version 0x01
Bad block table found at page 261888, version 0x01
FPU not initialized
USB 0: Host Mode
USB 1: Host Mode
Modules/Interfaces Detected:
      RGMIIO Phy
      RGMII1 Phy
      PEXO (Lane O)
      PEX1 (Lane 1)
phy16= 72
phy16= 72
MMC:MRVL MMC: 0
Net:
      egiga0 [PRIME], egiga1
Hit any key to stop autoboot: 0
Marvell>> <mark>|</mark>
```
- (2) You can press any key to stop auto-boot when you see the bootdelay timer is counting down. After entering the uboot prompt, you can also change the uboot environment variables such asbootdelaytime, Ipaddr,serverip and so on.
- (3) If no key was pressed to interrupt the uboot, it will continue running to the login screen where urges you to input the login name and password, here is the default login information.

Login : root

Password: nosoup4u

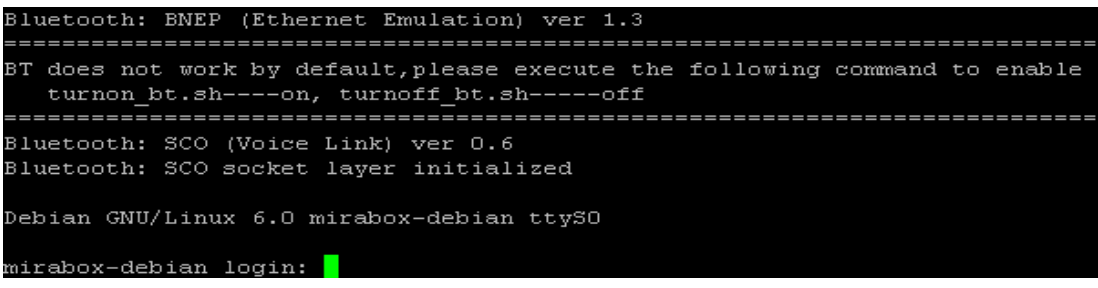

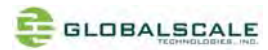

(4) Now you are the root user and have the full control of the mirabox

#### **3. WiFi AP mode testing**

MiraBoxServer has a built-in WiFi module which is in compliance with 802.11 b/g/n standard. The WiFican work as client or AP modebut only one at a time. The default mode is AP modeevery time when it powers on, and the indication light D6 is blinking blue.

Here are steps for testing:

(1) Enter command and you will see message for uap0 device.

#ifconfig

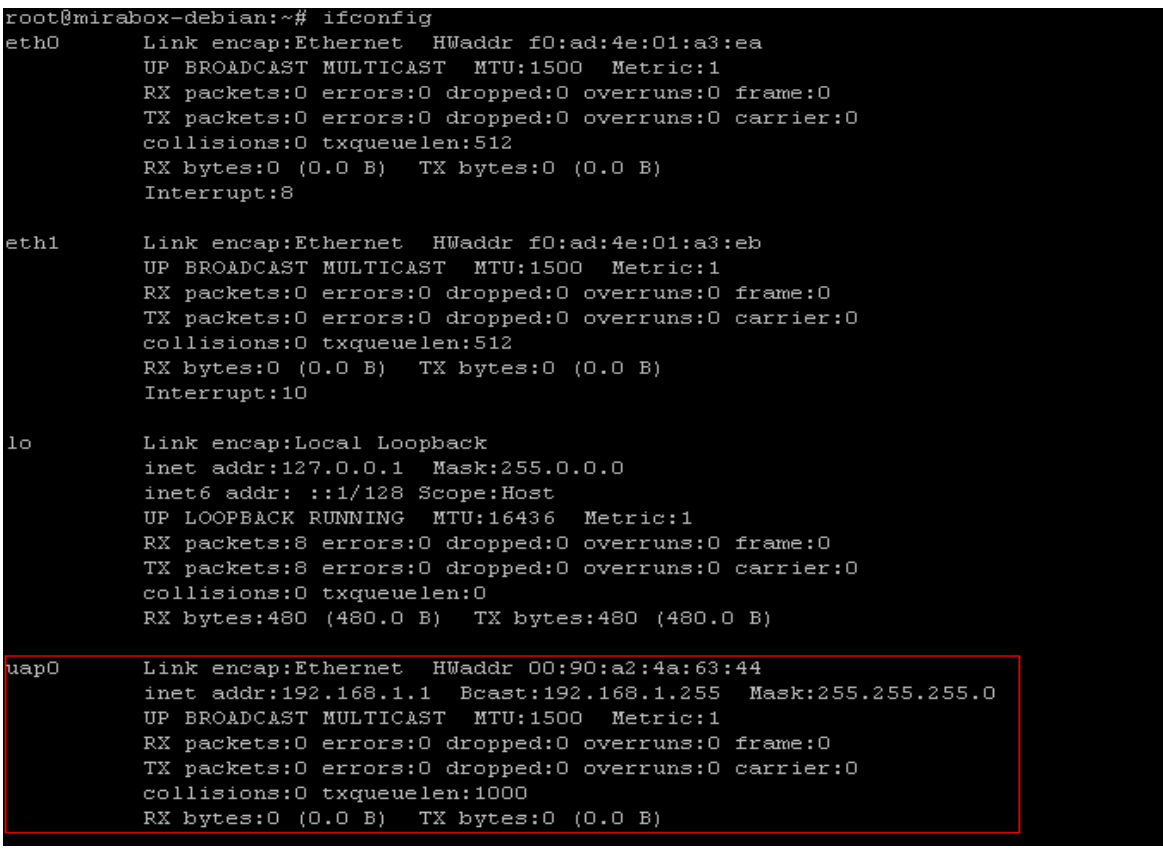

- (2) Prepare one computer installed with Wi-Fi Lan card, here we use computer with Windows XP operating system for example.
- (3) Go to "Network Connections"as shown below..

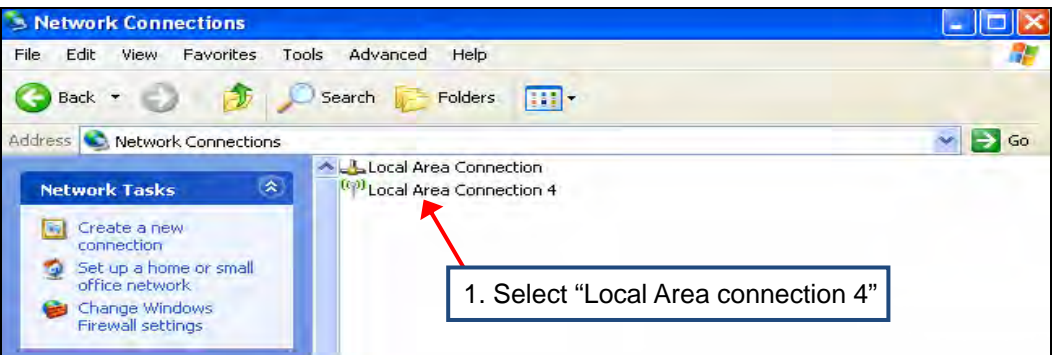

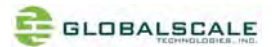

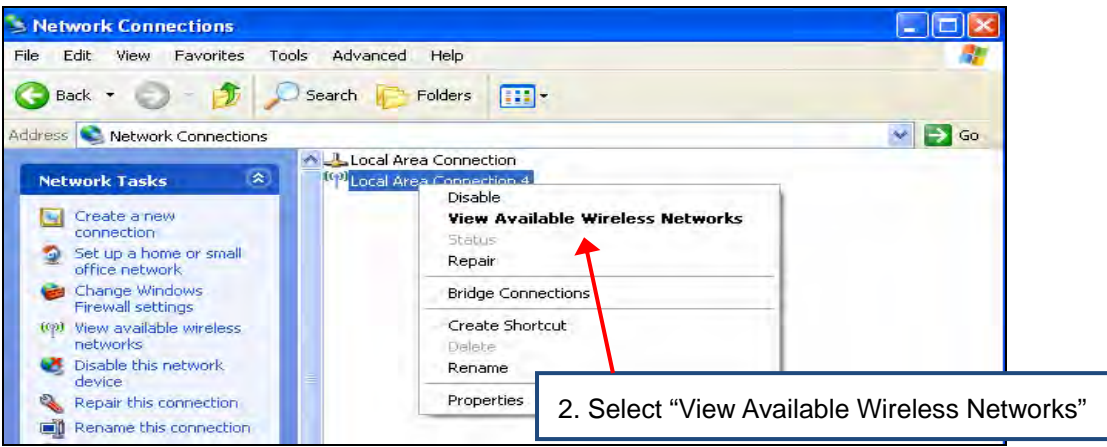

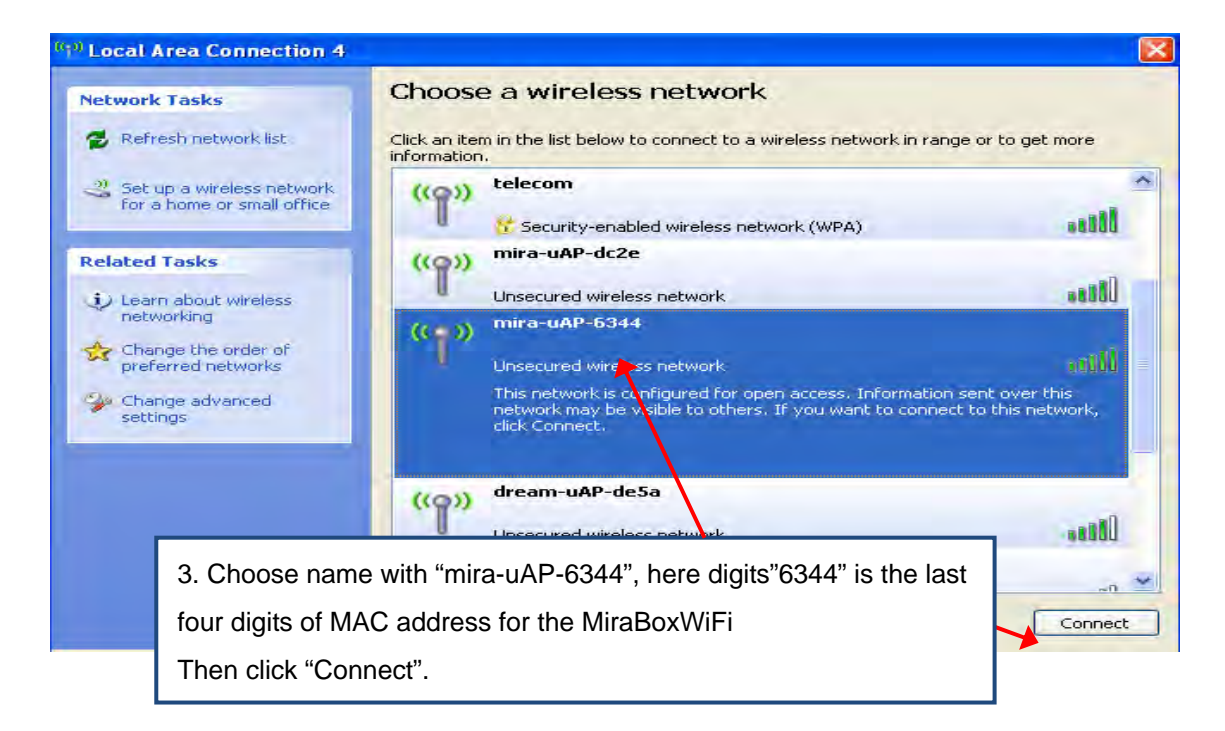

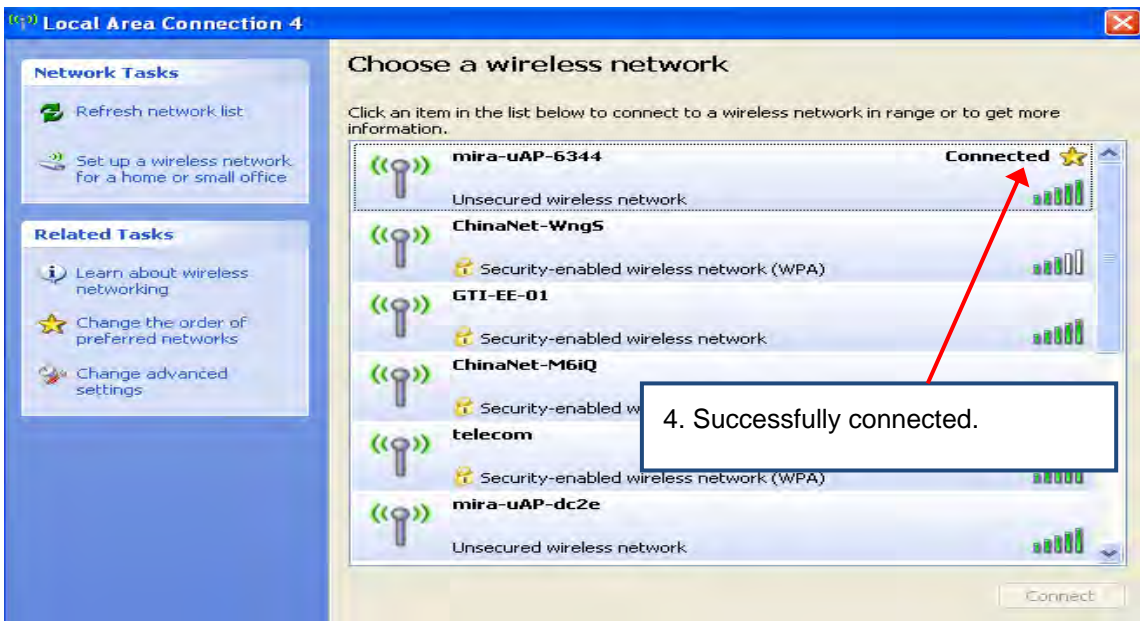

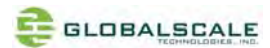

#### **4. WIFI Client mode testing**

(1) Switchto WiFiclient mode by giving command as following.

# wlan.sh

root@mirabox-debian:~# wlan.sh Stopping very small Busybox based DHCP server: Stopped /usr/sbin/udhcpd (pid 1911). udhepd. Stopping DNS forwarder and DHCP server: dnsmasq. WLAN FW already running! Skip FW download WLAN FW is active ADDRCONF (NETDEV\_UP) : mlan0: link is not ready

When done successfully, the LED(D7) is blinking green and mlan0 is activated.

(2) To check mlan0 with ifconfig command

# ifconfig

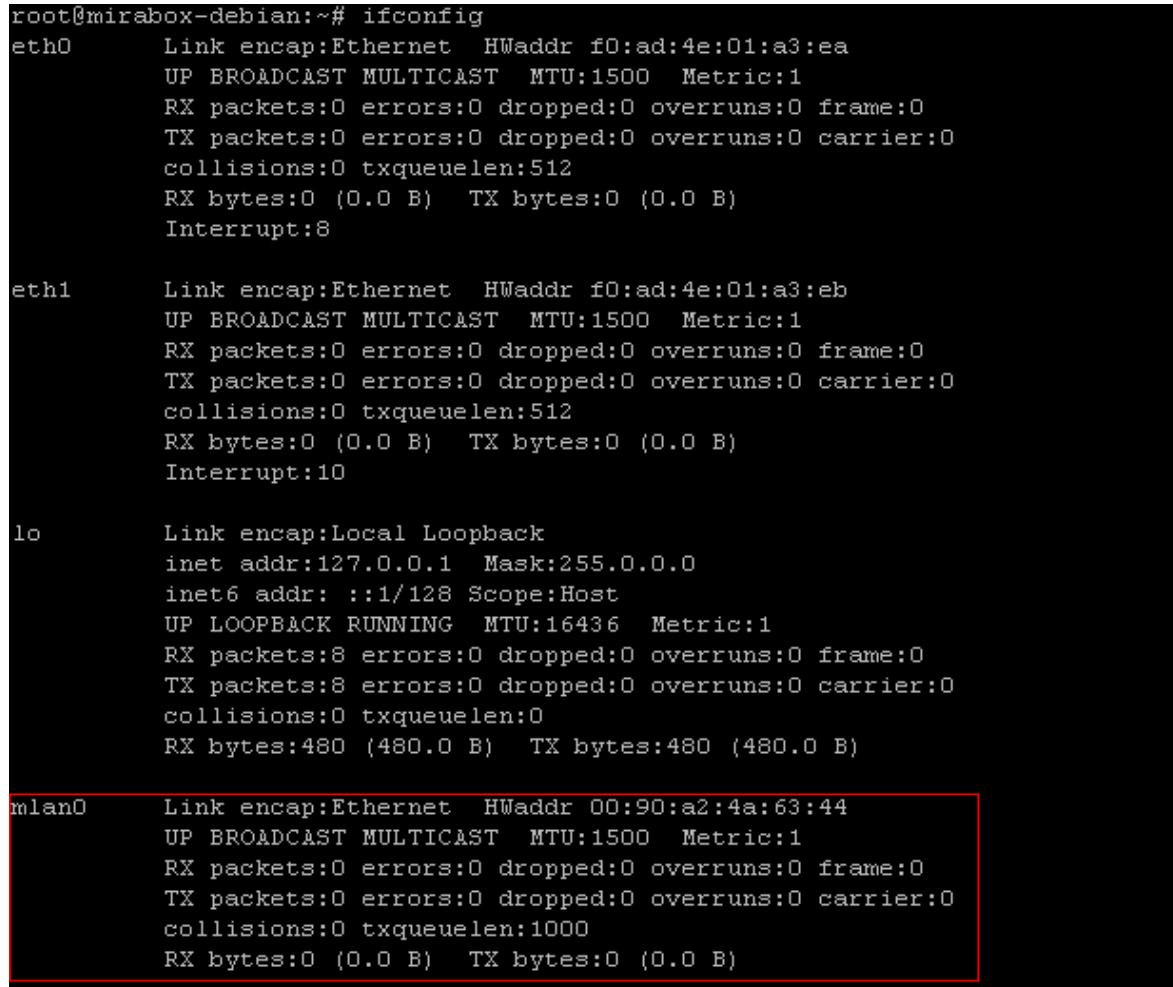

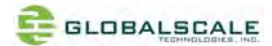

#### (3) Scan for WiFi AP near-by

#### # iwlist mlan0 scan

```
.<br>cot@mirabox-debian:~# iwlist mlan0 scan
mlan0
        Scan completed :
         Cell 01 - Address: 08:18:1A:90:97:E9
                  ESSID: "ChinaNet-UngS"
                  Mode: Master
                  Frequency: 2.412 GHz (Channel 1)
                  Quality:3/5 Signal level:-68 dBm Noise level:-96 dBm
                  Encryption key:on
                  Bit Rates:1 Mb/s; 2 Mb/s; 5.5 Mb/s; 11 Mb/s; 6 Mb/s
                           9 Mb/s; 12 Mb/s; 18 Mb/s; 24 Mb/s; 36 Mb/s
                           48 Mb/s; 54 Mb/s
                  Extra: Beacon interval=100
                  IE: WPA Version 1
                     Group Cipher : CCMP
                     Pairwise Ciphers (1) : CCMP
                     Authentication Suites (1) : PSK
                  IE: Unknown: DD180050F2020101000003A4000027A4000042435E0062322F00
                  IE: Unknown: DD0600E04C020160
                  Extra:band=bq
        Cell 02 - Address: 40:16:9F:44:CB:2C
                  ESSID: "GTI-EE-01" [2]
                  Mode: Master
                  Frequency: 2.412 GHz (Channel 1)
                  Quality:5/5 Signal level:-42 dBm Noise level:-96 dBm
                  Encryption key:on
                  Bit Rates:1 Mb/s; 2 Mb/s; 5.5 Mb/s; 11 Mb/s; 6 Mb/s
                           9 Mb/s; 12 Mb/s; 18 Mb/s; 24 Mb/s; 36 Mb/s
                           48 Mb/s; 54 Mb/s
                  Extra: Beacon interval=100
                  IE: IEEE 802.11i/WPA2 Version 1
                     Group Cipher : TKIP
                     Pairwise Ciphers (2) : CCMP TKIP
                     Authentication Suites (1) : PSK
                  IE: Unknown: DD180050F2020101020003A4000027A4000042435E0062322F00
                  IE: Unknown: DD0900037F01010000FF7F
                  IE: Unknown: DD810050F204104A0001101044000102103B0001031047001000000000000
00000040169F44CB2C1021000754502D4C494E4B10230009544C2D57523734304E10240003312E3010420003312E30
4000800060050F204000110110019576972656C65737320526F7574657220544C2D57523734304E100800020086103
0101
                  Extra:band=bg
         Cell 03 - Address: C8:3A:35:48:A2:28
                  ESSID: "Tenda 48A228" [3]
```
Mode: Master

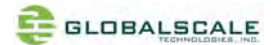

(4) Connect to WiFi AP

# iwconfig mlan0 essid<AP's ID>

- # dhclient mlan0
- # ifconfig mlan0

#ping 192.168.1.1

The below screenshot is a example for how to connect a mlan device. If you can see IP address (for example:

192.168.1.102) means you have already connected and got an IP.

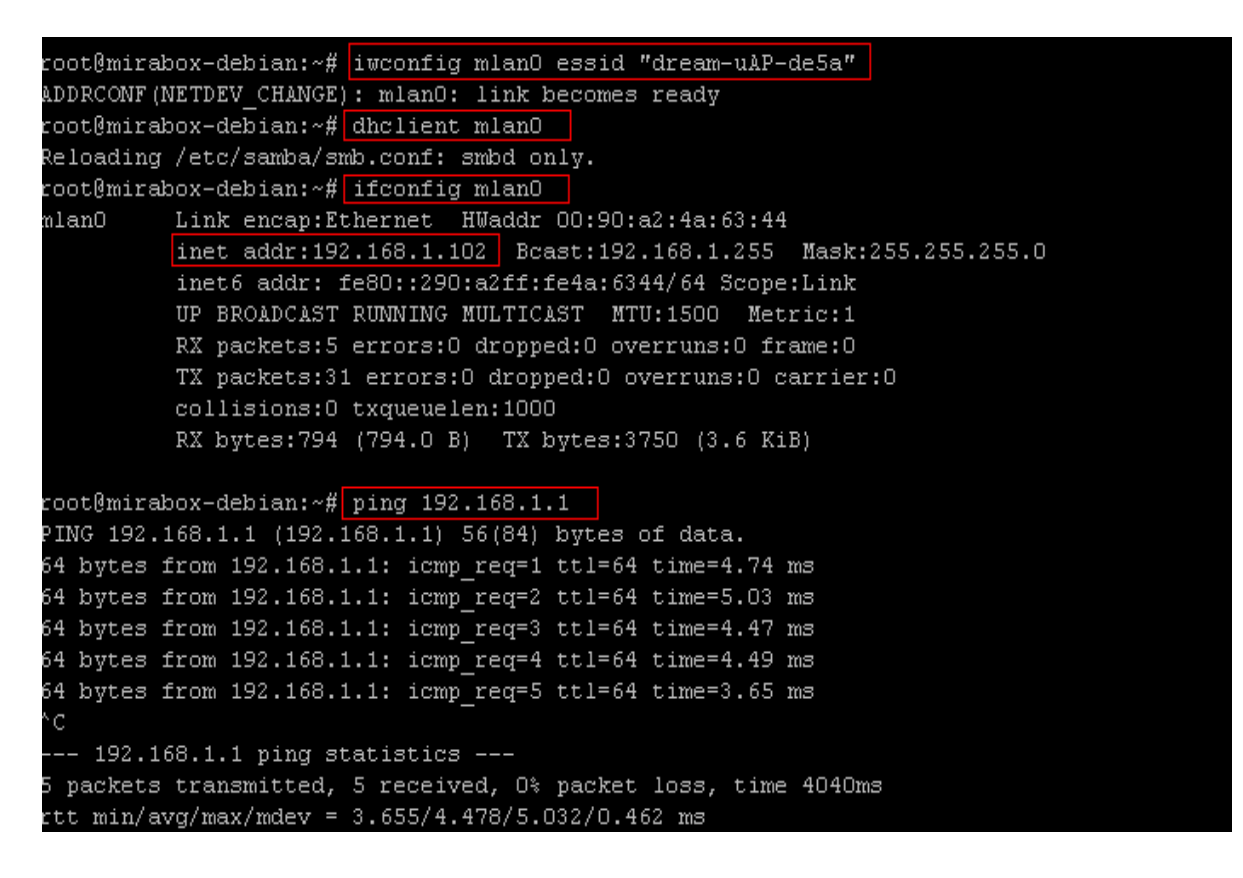

(5) Switch back to WiFi AP mode

There are two useful script files:

Client\_ap.sh – switch from wifi client mode to wifi AP mode

Wlan.sh – switch from wifi AP mode to wifi client mode

```
oot@mirabox-debian:~# <mark>client ap.sh</mark>
WLAN FW already running! Skip FW download
WLAN FW is active
ADDRCONF(NETDEV_UP): uap0: link is not ready
SSID setting successful
BSS started!
Starting very small Busybox based DHCP server: Starting /usr/sbin/udhcpd...
udhepd.
Starting DNS forwarder and DHCP server: dnsmasq.
root@mirabox-debian:~# <mark>wlan.sh</mark>
Stopping very small Busybox based DHCP server: Stopped /usr/sbin/udhcpd (pid 10278).
udhepd.
Stopping DNS forwarder and DHCP server: dnsmasq.
WLAN FW already running! Skip FW download
WLAN FW is active
ADDRCONF (NETDEV UP): mlan0: link is not ready
```
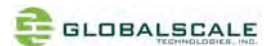

#### **5. Gigabit ethernet ports**

(1) Connect the two Gigabit Ethernet ports to Gigabit switch by Network cables. Normally it will get an IP address assigned by DHCP.

Enter command as below to check:

#ifconfig

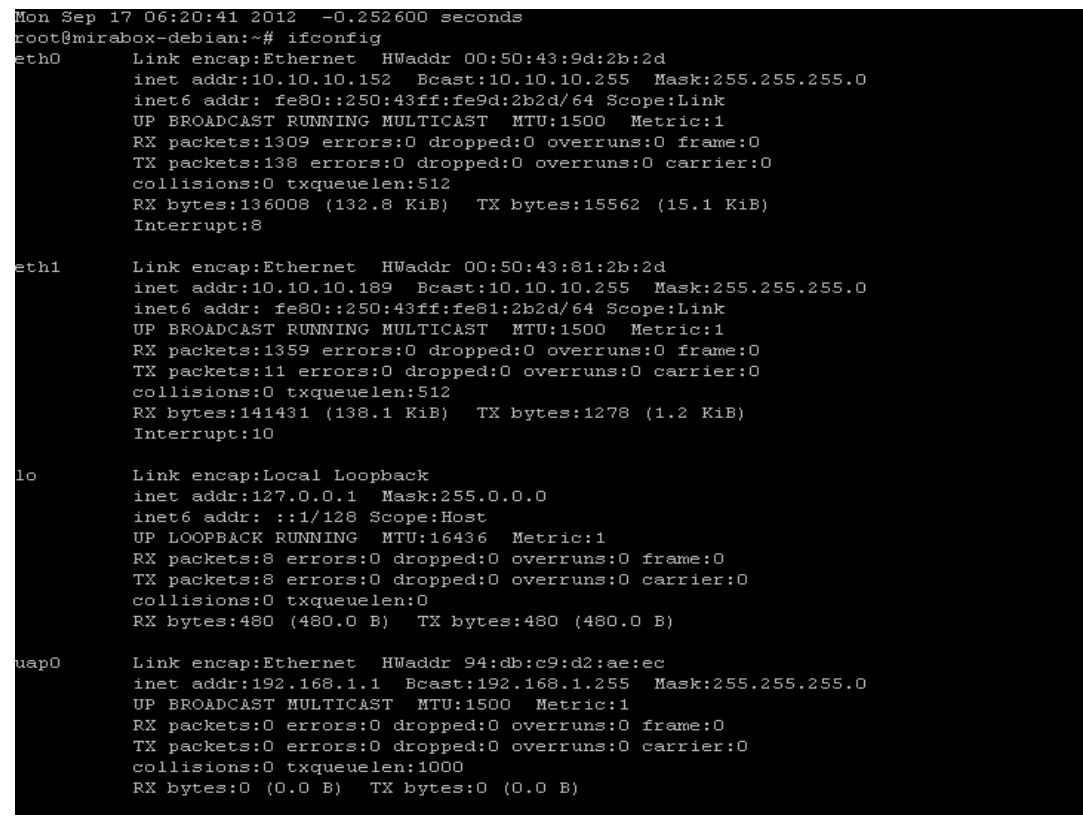

(2) Testing the speed of Gigabit Ethernet ports

#### #ethtool eth0

Normally you will see the information as below:

```
coot@mirabox-debian:~# ethtool eth0
Settings for eth0:
       Supported ports: [ TP MII ]
                             10baseT/Half 10baseT/Full
       Supported link modes:
                               100baseT/Half 100baseT/Full
                               1000baseT/Full
       Supports auto-negotiation: Yes
       Advertised link modes: 10baseT/Half 10baseT/Full
                               100baseT/Half 100baseT/Full
                               1000baseT/Half 1000baseT/Full
       Advertised pause frame use: No
       Advertised auto-negotiation: No
       Link partner advertised link modes:
                                            10baseT/Half 10baseT/Full
                                            100baseT/Half 100baseT/Full
                                            1000baseT/Half 1000baseT/Full
       Link partner advertised pause frame use: No
       Link partner advertised auto-negotiation: Yes
       Speed: 1000Mb/s
       Duplex: Full
       Port: MII
       PHYAD: 0
       Transceiver: internal
       Auto-negotiation: on
       Link detected: yes
```
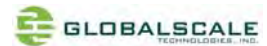

#### **6. USB 3.0 port**

(1) Plug in the usb3.0 hard disk or flash disk to the USB port then you can see some driver messages as below

of this device

root@mirabox-debian:~# hub 3-0:1.0: unable to enumerate USB device on port 2 usb 3-4: new SuperSpeed USB device using xhci hod and address 3 xhci hcd 0000:01:01.0: WARN: short transfer on control ep xhci\_hcd 0000:01:01.0: WARN: short transfer on control ep xhci hcd 0000:01:01.0: WARN: short transfer on control ep xhci hcd 0000:01:01.0: WARN: short transfer on control ep  $\texttt{scsi}\=4:$  usb-storage 3-4:1.0 scsi 4:0:0:0: Direct-Access SF06 PQ: 0 ANSI: 4 Seagate Portable sd 4:0:0:0: [sdc] 976773164 512-byte logical blocks: (500 GB/465 GiB) sd 4:0:0:0: [sdc] Write Protect is off sd 4:0:0:0: [sdc] Assuming drive cache: write through sd 4:0:0:0: [sdc] Assuming drive cache: write through sdc: sdc1 sd 4:0:0:0: [sdc] Assuming drive cache: write through sd 4:0:0:0: [sdc] Attached SCSI disk

(2) View the usb3.0 hard disk

#fdisk-l

you will see below messages of the usb3.0 devicewhich is usually shown as /dev/sdb\*、/dev/sdc\*.

```
Disk /dev/sdc: 500.1 GB, 500107859968 bytes
255 heads, 63 sectors/track, 60801 cylinders
Units = cylinders of 16065 * 512 = 8225280 bytes
Sector size (logical/physical): 512 bytes / 512 bytes
I/O size (minimum/optimal): 512 bytes / 512 bytes
Disk identifier: 0x165060a4
  Device Boot
                   Start
                                  End
                                           Blocks
                                                    Id System
                                60802
/dev/sdc1
                                      488384032+
                                                    7 HPFS/NTFS
                       \mathbf{1}
```
(3) Testing the access speed of the usb3.0 ports

#hdparm-t /dev/sdc1

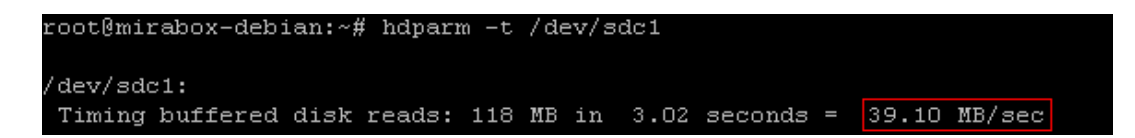

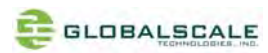

## **7. Multi-IO port**

Connect the MIRABOX JTAG/GPIO box to the Multi-IO port via Multi-IO cable.

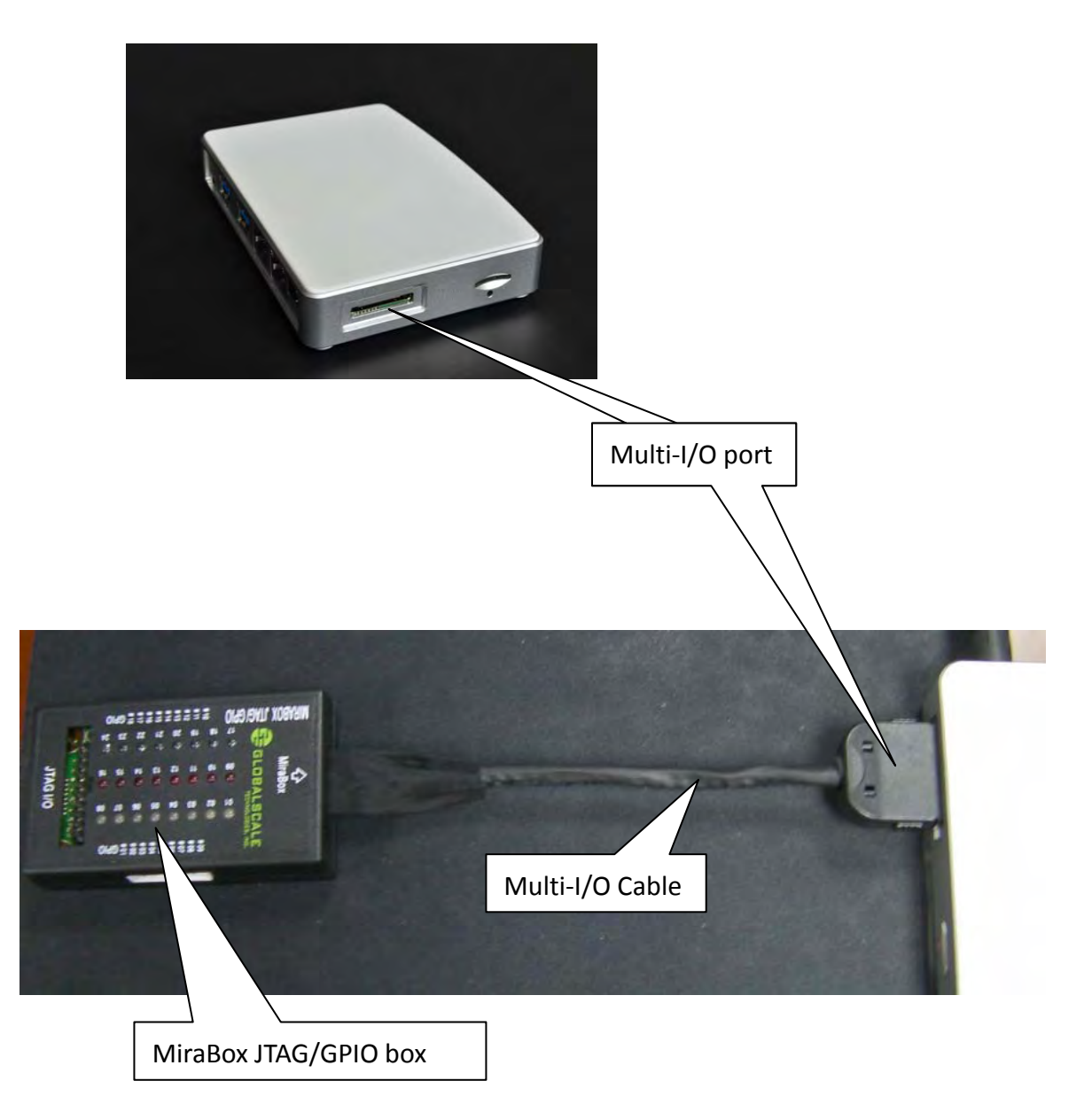

(1) JTAG interface

Please connect the debugger to the 20-pin JTAG slot as shown below, here we use the Marvell BlackStone debugger and XDB(Marvell eXtreme Debugger 5.1) software on Windows PC for example.

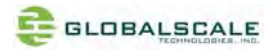

### Debugger connection

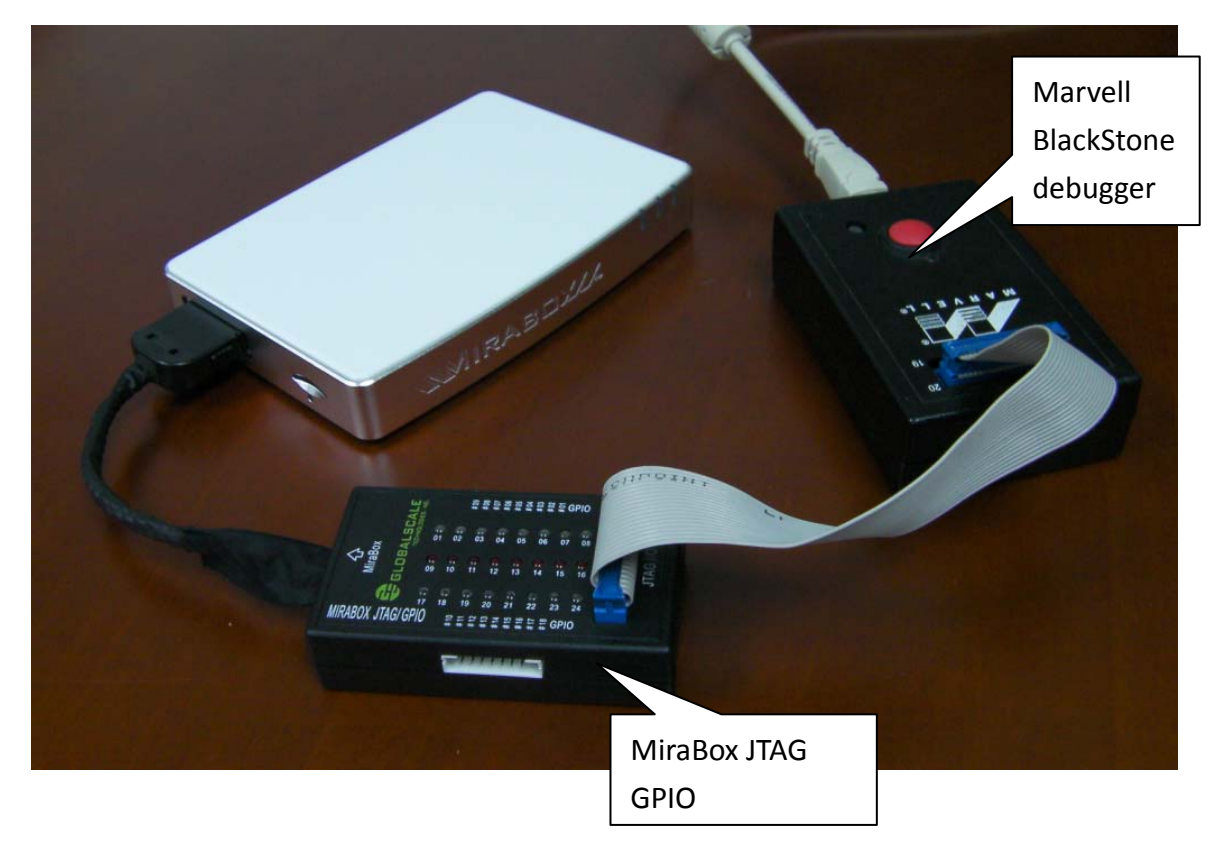

### Run XDB on Windows PC

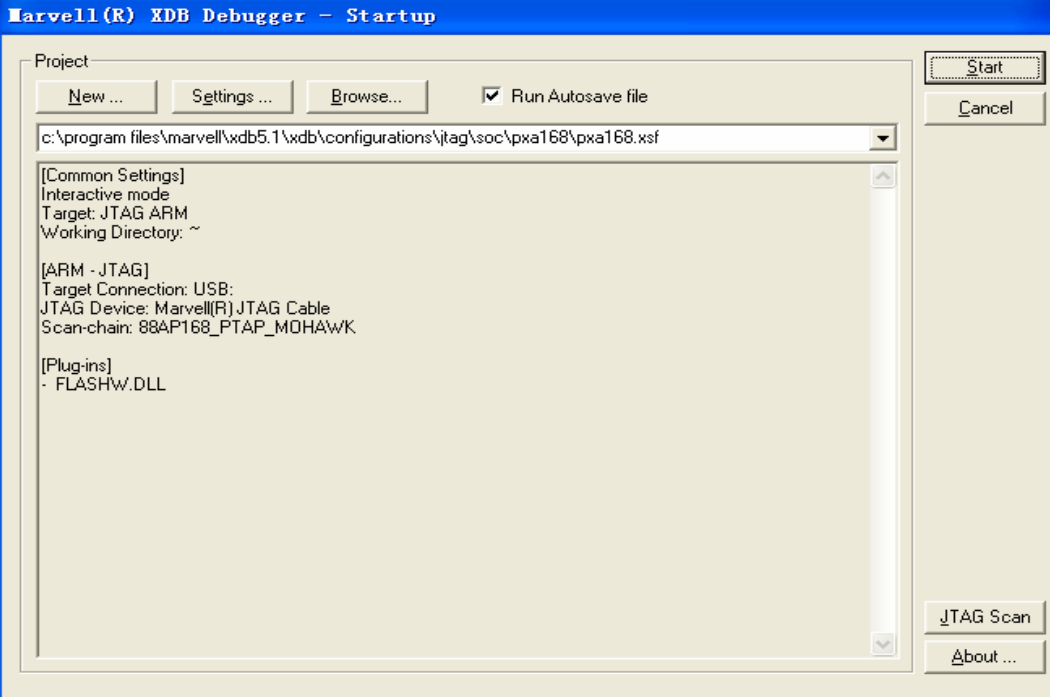

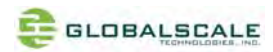

### (2) GPIO interface and control

(2-1) There is a demo program to show the GPIO LEDs by entering command as below:

#ledtest1

This will light up the LEDs for 3 seconds then light off.

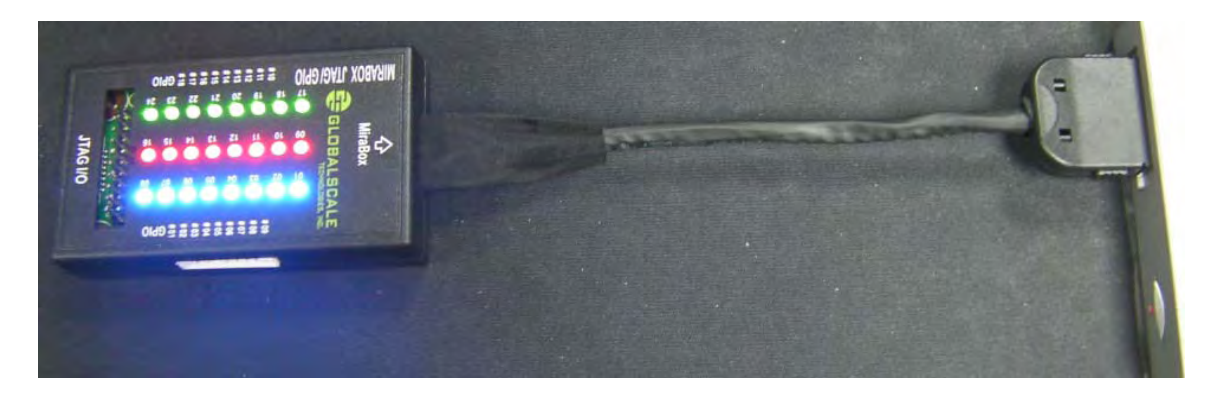

#### (2-2) Control the LED by yourself

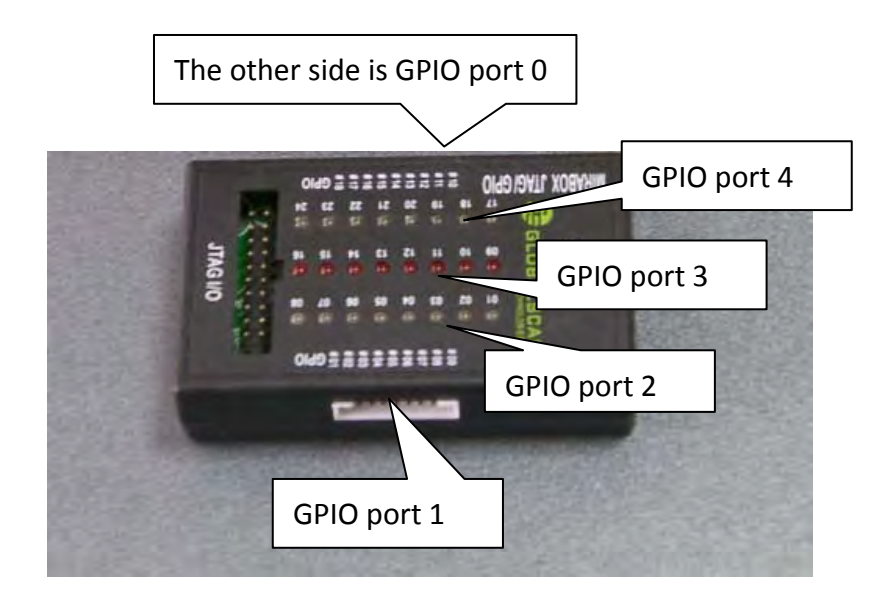

 $\setminus$ 

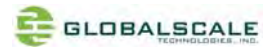

- a. preparation
- 1. Prepare a host pc with linux (as:fedora 14) installed, and download the cross tool chain "arm-marvell-linux-gnueabi-vfp.tar.bz2" from our websitehttp://www.plugcomputer.org/downloads/d2plug/ or http://www.globalscaletechnologies.com or
- 2. Install and configure the tool chain

Copy "arm-marvell-linux-gnueabi-vfp.tar.bz2" to directory /opt

#cd /opt

#tar -jxfarm-marvell-linux-gnueabi-vfp.tar.bz2

#ls

#vim /root/.bashrc

Add "export PATH=\$PATH:/opt/arm-marvell-linux-gnueabi-vfp/bin" to last line as below, then save and exit.

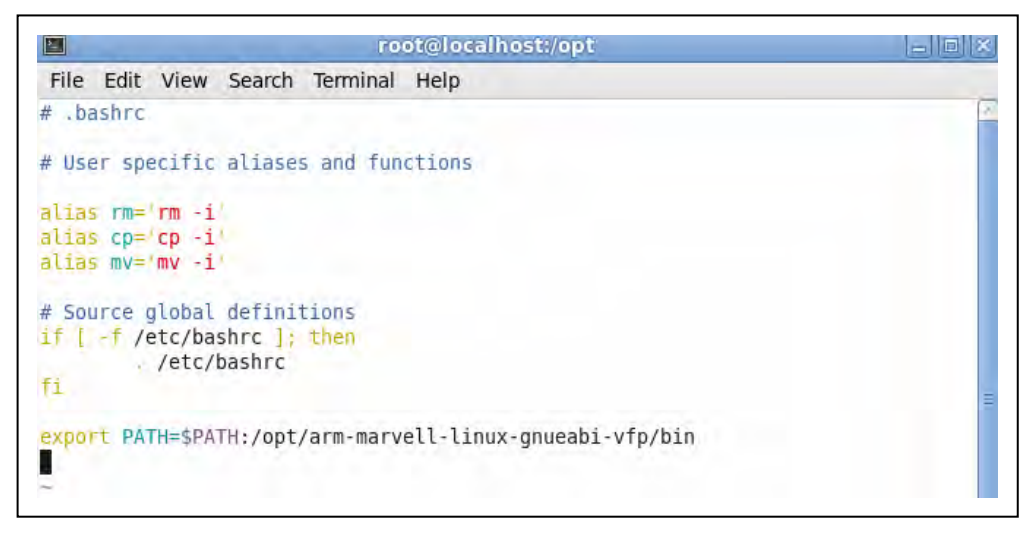

Enable the PATH

#source /root/.bash\_profile

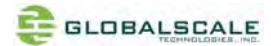

#### b. compile the program

Here has an example "i2c\_led.c" for you to debugging

```
/*i2c_led.c*GTI‐‐Globalscaletechnologies.,INC**/
                   #include <stdio.h>
                   #include <linux/types.h>
                   #include <stdlib.h>
                   #include <fcntl.h>
                   #include <unistd.h>
                   #include <sys/types.h>
                   #include <sys/ioctl.h>
                   #include <errno.h>
                   #define I2C_RETRIES 0x0701
                   #define I2C_TIMEOUT 0x0702
                   #define I2C_RDWR 0x0707
                   #define I2C_M_RD 0x0001
          #define I2C_M_NOSTART 0x4000 /* if I2C_FUNC_PROTOCOL_MANGLING */
       #define I2C_M_REV_DIR_ADDR_0x2000 /* if I2C_FUNC_PROTOCOL_MANGLING */
          #define I2C_M_IGNORE_NAK0x1000 /* if I2C_FUNC_PROTOCOL_MANGLING */
       #define I2C_M_NO_RD_ACK    0x0800 /* if I2C_FUNC_PROTOCOL_MANGLING */
          #define I2C_M_RECV_LEN 0x0400 /* length will be first received byte */
/*********define struct i2c_rdwr_ioctl_data and struct i2c_msg, they must be consistent to kernel*******/
struct i2c_msg
\overline{\mathcal{L}}unsigned short addr;
unsigned short flags;
                   #define I2C_M_TEN 0x0010
unsigned short len;
unsigned char *buf;
                   };
struct i2c_rdwr_ioctl_data
                   {
struct i2c_msg *msgs;
intnmsgs;/* the nmsgs decide the num of start signal*/
                 };
/***********the main program***********/
int main()
\overline{\mathcal{L}}intfd,ret;
```
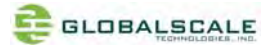

```
struct i2c_rdwr_ioctl_data e2prom_data;
fd=open("/dev/i2c-0", ORDWR);/* /dev/i2c-0 is registered to the system */
if(fd<0)
\{perror("open error");
                 }
                                     e2prom_data.nmsgs=2;         
                    e2prom_data.msgs=(struct i2c_msg*)malloc(e2prom_data.nmsgs*sizeof(struct i2c_msg));
if(!e2prom_data.msgs)
\{perror("malloc error");
exit(1);
                 }
ioctl(fd,I2C_TIMEOUT,1);/*timeout */
ioctl(fd,I2C_RETRIES,2);/*retries times*/
/***write data to e2prom**/
                    e2prom_data.nmsgs=1;
                                     (e2prom_data.msgs[0]).len=2;     
                                     (e2prom_data.msgs[0]).addr=0x25;//e2prom device address
                                     (e2prom_data.msgs[0]).flags=0;    //write
                                     (e2prom_data.msgs[0]).buf=(unsigned char*)malloc(2);
                        /***********    control the GPIO OP‐0 **************************************/      
                                     (e2prom_data.msgs[0]).buf[0]=0x18;// e2prom write address
                                     (e2prom_data.msgs[0]).buf[1]=0x0;//the data to write
                                ret=ioctl(fd,I2C_RDWR,(unsigned long)&e2prom_data);
if(ret<0)
\{perror("ioctl error2");
                 }
      /***********    control the GPIO OP‐1 **************************************/   
(e2prom_data.msgs[0]).buf[0]=0x19;// e2prom write address
                                     (e2prom_data.msgs[0]).buf[1]=0x0;//the data to write
                                ret=ioctl(fd,I2C_RDWR,(unsigned long)&e2prom_data);
if(ret<0)
\{perror("ioctl error2");
                 }
```

```
/***********    control the GPIO OP‐2 **************************************/   
        //turn on LED
(e2prom_data.msgs[0]).buf[0]=0x1a;// e2prom write address
                                      (e2prom_data.msgs[0]).buf[1]=0x0;//the data to write
                              ret=ioctl(fd,I2C_RDWR,(unsigned long)&e2prom_data);
if(ret<0)
\{perror("ioctl error3");
                 }
      //turn off LED             
sleep(1);                         //delay 1 second          
                                      (e2prom_data.msgs[0]).buf[0]=0x1a;// e2prom write address
                                      (e2prom_data.msgs[0]).buf[1]=0xFF;//the data to write
                              ret=ioctl(fd,I2C_RDWR,(unsigned long)&e2prom_data);
if(ret<0)
\{perror("ioctl error3");
                 }
      /***********    control the GPIO OP‐3 **************************************/    
      //turn on LED             
sleep(1);   
                                      (e2prom_data.msgs[0]).buf[0]=0x1b;// e2prom write address
                                      (e2prom_data.msgs[0]).buf[1]=0x0;//the data to write
                              ret=ioctl(fd,I2C_RDWR,(unsigned long)&e2prom_data);
if(ret<0)
\{perror("ioctl error4");
                 }
      //turn off LED                
sleep(1);
(e2prom_data.msgs[0]).buf[0]=0x1b;// e2prom write address
                                      (e2prom_data.msgs[0]).buf[1]=0xFF;//the data to write
                              ret=ioctl(fd,I2C_RDWR,(unsigned long)&e2prom_data);
if(ret<0)
\{perror("ioctl error4");
                 }
```
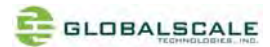

```
    /***********    control the GPIO OP‐4 **************************************/   
      //turn on LED   
sleep(1);   
                                      (e2prom_data.msgs[0]).buf[0]=0x1c;// e2prom write address
                                      (e2prom_data.msgs[0]).buf[1]=0x0;//the data to write
                              ret=ioctl(fd,I2C_RDWR,(unsigned long)&e2prom_data);
if(ret<0)
\{perror("ioctl error5");
                 }
      //turn off LED   
sleep(1);   
                                      (e2prom_data.msgs[0]).buf[0]=0x1c;// e2prom write address
                                      (e2prom_data.msgs[0]).buf[1]=0xFF;// the data to write
                              ret=ioctl(fd,I2C_RDWR,(unsigned long)&e2prom_data);
if(ret<0)
\{perror("ioctl error5");
                 }
          printf("testing ok\n");   
close(fd);
return 0;
                   }
```
Copy this program to file "i2c\_led.c" and save to "/home" directory or other else, and compile it use cross-compile tool just have been installed.

#cd /home

#arm-marvell-linux-gnueabi-gcc -o led i2c\_led.c

Then copy the executable file "led" to Mirabox and run it. You can see the LED is controlled by youself.

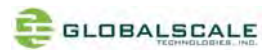

#### **8. Reset**

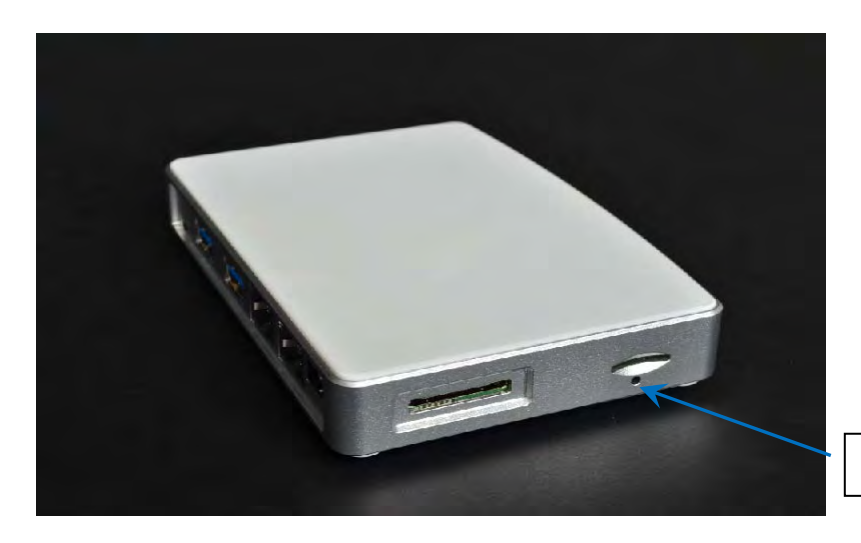

6、GPIO reset button hole.

#### (1) GPIO reset button

The reset button is connected to one GPIO which means controlled by software.

When you press down this button by using a sharp pin, it arouses attention of CPU then CPU asserts the master reset low signal to start the system reset session.

Below is the reboot screen after reset

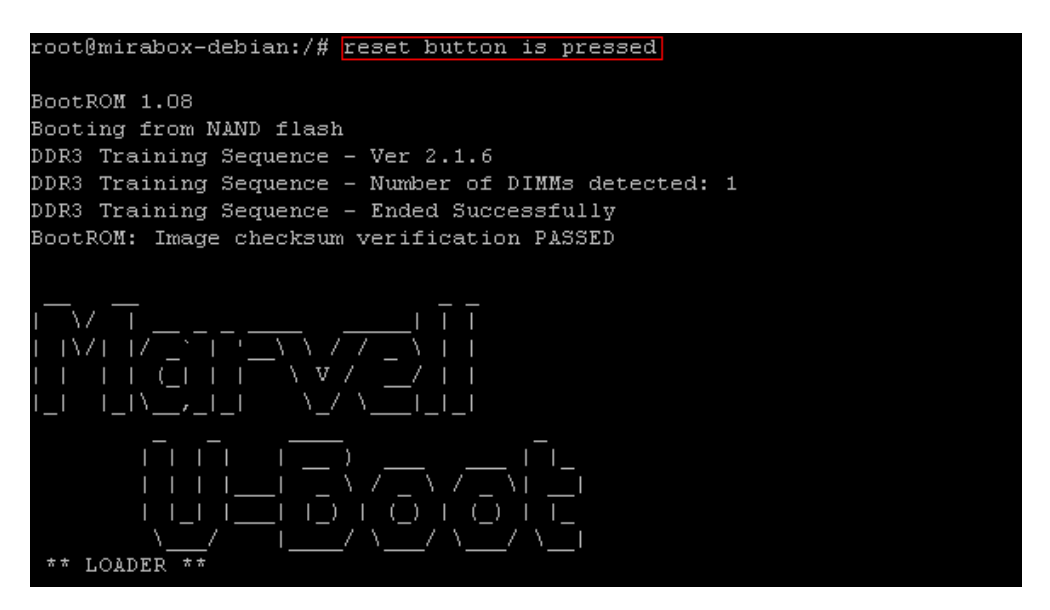

Note: Since this reset function is controlled by software so it will not be handled during boot-up session.

(2) More push button functions

System developer can program this button to have more functions by different press-then-release delay time.

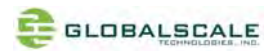

#### **9. Download sites**

To download the files for MiraBox server, please visit: http://www.globalscaletechnologies.com/t-downloads.aspx

Other useful resource links are: http://www.plugcomputer.org/ http://plugcomputer.org/plugwiki/index.php/GuruPlug

#### **10. FCC STATEMENT**

1. This device complies with Part 15 of the FCC Rules. Operation is subject to the following two conditions:

(1) This device may not cause harmful interference.

 (2) This device must accept any interference received, including interference that may cause undesired operation.

2. Changes or modifications not expressly approved by the party responsible for compliance could void the user's authority to operate the equipment.

NOTE: This equipment has been tested and found to comply with the limits for a Class B digital device, pursuant to Part 15 of the FCC Rules. These limits are designed to provide reasonable protection against harmful interference in a residential installation.

This equipment generates uses and can radiate radio frequency energy and, if not installed and used in accordance with the instructions, may cause harmful interference to radio communications. However, there is no guarantee that interference will not occur in a particular installation. If this equipment does cause harmful interference to radio or television reception, which can be determined by turning the equipment off and on, the user is encouraged to try to correct the interference by one or more of the following measures:

- --- Reorient or relocate the receiving antenna.
- --- Increase the separation between the equipment and receiver.
- --- Connect the equipment into an outlet on a circuit different from that to which the receiver is connected.
- --- Consult the dealer or an experienced radio/TV technician for help.

#### **11. RF warning statement:**

 This equipment complies with FCC radiation exposure limits setforth for an uncontrolled environment. This equipment should be installed and operated with minimum distance 20cm between theradiator & your body